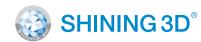

For More Shining Ideas

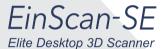

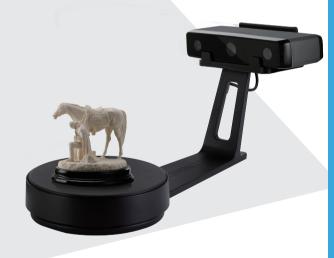

# **Quick Start Guide**

Getting Started with EinScan-SE

# **Preparation**

# **Unpacking Checklist**

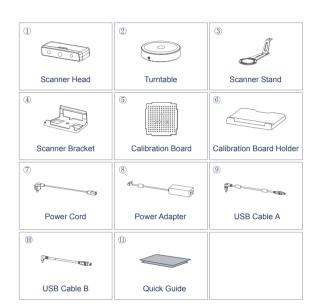

# **PC** Requirement

Please prepare the PC with the following system requirement .

 Operating System:
 Win7 / 8 / 10 / 64bit

 Port:
 at least One USB2.0 / 3.0 port

 RAM:
 > 8 G

Graphic Card: NVIDIA Series
Graphic Memory: > 1 G
CPU: i5 or higher

# **Scanner Assembly**

# Turntable Assembly Place the turntable onto scanner stand.

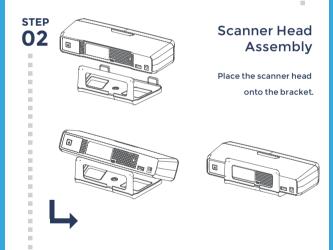

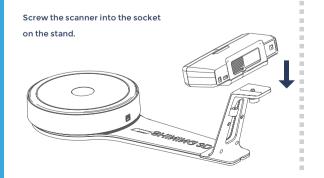

# **Scanner Assembly**

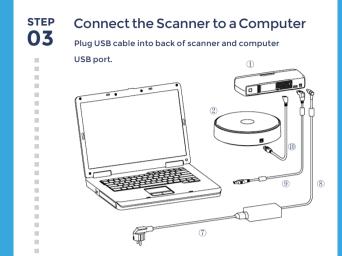

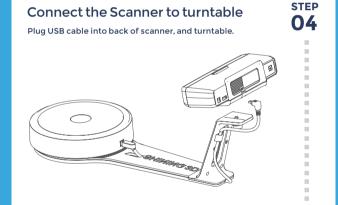

STEP Connect the Power Supply
O5 Plug power cord into outlet and the back of scanner.

Turn on the Scanner

Press the touch switch to turn the scanner on for 1 second.

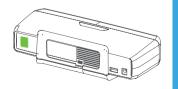

# **Software Installation**

Software Download

Download software and user manual from

http://www.einscan.com/software-download.

Download & Service

. . . . . . . . . . . . . . . . . . .

Software Downlo

### Run the Installer

......

Double click to run the installation wizard and follow the installation instructions.

License Acquisition

Online Activation

During installation, you need to obtain license file online to activate your scanner.

Make sure the scanner has been connected well and your computer is networking so as to detect your computer and validate your license.

If you fail to get license online, Please contact your supplier or mail your scanner serial number (Sticker on the back of the scanner head) to einscan\_support@shining3d.com to get the license file. Save the license file to your desktop. Click "local activation" and browse the license file and "import".

Online Activation

**Local Activation** 

# **Calibration**

# STEP Calibration Board 01 Assembly

Insert calibration board onto the board holder.

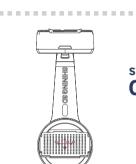

# **STEP 02** Calibration Board **Placement**

place the calibration board on the center of the turntable facing the scanner.

. . . . . . . . . . . . . . . . . . . .

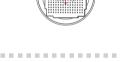

### Run the Calibration:

Open software, choose your scanner model of EinScan-SE and go to NEXT, Getting started with Calibration button, following the on-screen instructions turn the calibration board in 3 directions. NOTE: Rotate the calibration board only while calibration

## Calibration tips

- You should calibrate the scanner in the initial set-up, or IF YOU MOVE THE SCANNER OR TURNTABLE.
- When you find the scanned quality is not as good as initial set-up, you can recalibrate your scanner.
- Calibration needed when alignment mistake or failure frequent appear during the scanning.
- Do not touch or move the object during calibration.

# How to get a successful scan

# What can be scanned?

...........

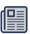

# **Great to Scan Under Auto Scan Mode**

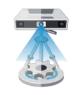

- Objects larger than 30\*30\*30 mm (1.2\*1.2\*1.2 in)
- Objects small than 250\*250\*250 mm (38\*38\*38 in)
- Object weighing less than 5 kg (11 lbs)

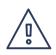

# Difficult to Scan

- Transparent objects like glasses
- Shining or reflective objects like varnished metal
- · Dark color object like black keyboard
- · Fuzzy objects like hair
- Solution: Paint white powder on objects will improve the scan quality.

# **Do NOT Suggest** to Scan

- · Moving objects
- Hollow pattern object like Eiffel Tower souvenirs
- Objects smaller than 30\*30\*30 mm (1.2\*1.2\*1.2 in)

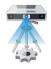

Note: If object size and weight is out as mentioned above, please scan on tripod without turntable by Fixed Scan Mode.

# **Our Scan Process**

### **Build Project**

Click "New Project" button to start a new scan.

. . . . . . . . . . . . . . . . . . .

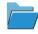

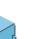

### Texture Scan Option

Choose texture Scan if color texture is need for scan. Or, choose nontexture scan (Texture scan is taking little longer time, and white balance test should be done before texture scan)

. . . . . . . . . . . . . . . . . . .

# Place object

make sure the Object will be stable during the scanning.

. . . . . . . . . . . . . . . . . . .

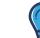

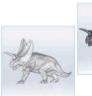

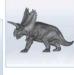

# difficult

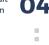

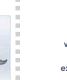

# **Adjust Brightness**

Choose the brightness setting according to your object surface condition. Too much red appears on the object shown in the window means over bright. Note: Please check the exposure instruction in user

### Scan

Bright & Dark

Click Scan button to start scan

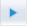

. . . . . . . . . . . . . . . . . . .

# **Our Scan Process**

### **Edit Scan**

SHIFT+Left mouse: Select redundant data, the selected section will show as red. The tool bar on the top will allow you to do further

.......

# 06 Edit buttons:

3 Delete 4 Undo 5 Show/Hide Stripes ··· 🦈 Click to save data and exit the

single-piece edition 

Complete the STEP scan in more **07** directions

Sometime, if one rotate can't give you a full scan, you can place the object in other directions to capture the missing faces. After edit, and save the current scanned data, the current scanned data will be aligned to the last scan data automatically.

# Manual Alignment

If automatic alignment failed during scanning, you can use manual align (Misalignment is happen very

less. Please refer the detail of manual alignment in User manual)

. . . . . . . . . . . . . . . . . .

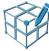

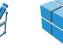

# Mesh

When the scan is completed, go meshing by Watertight or Unwatertight model can be selected due to your request.

Watertight is closed model can be printed directly. Unwatertight model is a nonclosed model keeping the missing scanned area as it is, which is usually chosen for further design purpose in other program.

. . . . . . . . . . . . . . . . . . .

### Save

Asc, stl, obj and ply are

......

Double click on the touch switch to turn the scanner off.

# SHINING 3D<sup>®</sup>

### HANGZHOU SHINING 3D TECH CO., LTD.

..........

Email: sales@shining3d.com

Address: No.1398 Xiangbin Road, Wenyan Street, Xiaoshan District, Hangzhou, China

### **Support Contact**

Skype: einscan support WhatsApp: 13738029764

Email: einscan support@shining3d.com

www.einscan.com www.shining3d.com